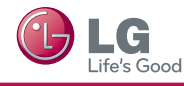

- \* 顯示的圖片可能與您的電視不同。
- \* 電腦或手機上顯示的影像可能因作業系統 (OS) 而異。

# **有線網路連線**

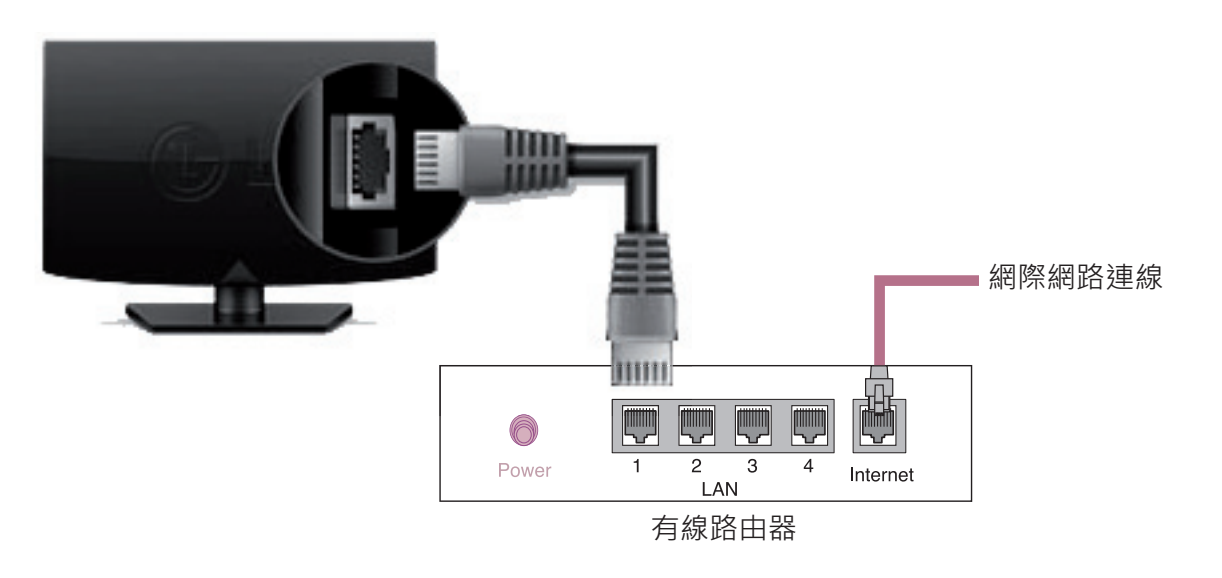

# **網路設定**

- 1 按下**設置**按鈕以存取主選單。
- 2 選擇 網路→ 網路連線 選單。

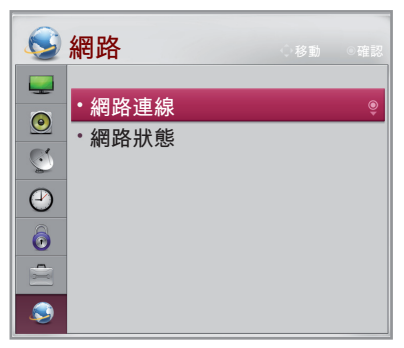

3 按下 **啟動連線**.

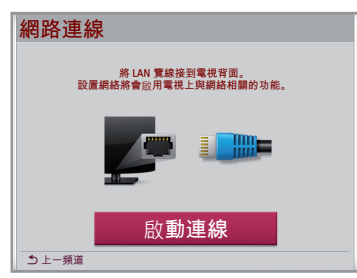

4 裝置會自動嘗試連線至網路。

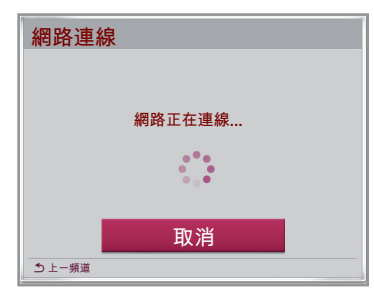

5 隨即顯示所連線的網路。 按一下 完成 以確認網路連線。

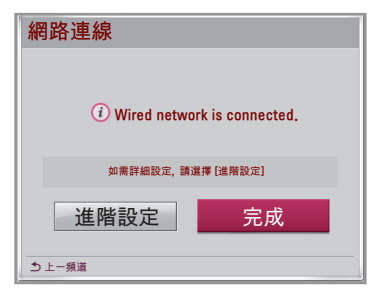

### **網路問題疑難排解**

- 1 按下**設置**按鈕以存取主選單。
- 2 選擇 網路→ 網路狀態 選單。

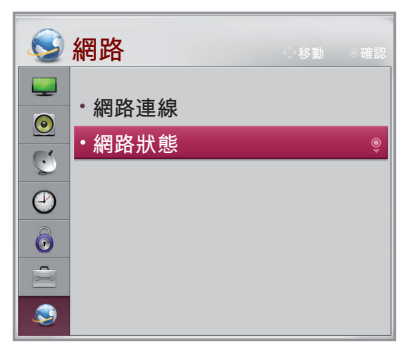

請遵循下列與您的網路狀態相關的指示。

#### **檢查電視或路由器。**

網際網路

網路狀態 TV 閘道 **DNS** 

 $\mathbf x$ 

#### **當 [TV] 和 [閘道] 之間出現 X 時。**

- 檢查電視與有線路由器之間的纜線連接。
- 2 重新設定電視和路由器/纜線數據機的電源。
- <sup>6</sup> 如果您使用固定的 IP 位址並選擇自動設定 IP 位址, [TV] 和 [閘道] 之間會出現 X。
- 如果您未使用路由器,請洽詢網際網路服務供應商以提供協助。

#### **檢查路由器或洽詢您的網際網路服務供應商。**

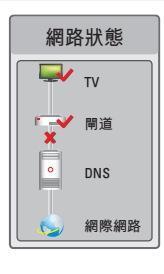

#### **當 [閘道] 和 [DNS] 之間出現 X 時。**

**1**檢查路由器/纜線數據機。

- 拔下路由器/纜線數據機插頭,然後稍候 5 秒再重新插上插頭。
- 按下路由器/纜線數據機上的**重新設定**按鈕。
- 2 如果您未使用路由器,請洽詢網際網路服務供應商。

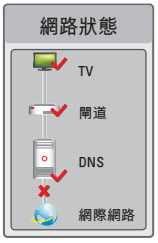

#### **當 [DNS] 和 [網際網路] 之間出現 X 時。**

- ●拔下路由器/纜線數據機插頭,然後稍候 5 秒再重新插上插頭。
- **2** 按下路由器/纜線數據機上的重新設定按鈕。
	- **◎**確定您已向網際網路服務供應商註冊電視/路由器的 MAC 位址。 (您必須向網際網路服務供應 商註冊網路狀態視窗右窗格上顯示的 MAC 位址。)
	- 查看路由器製造商的網站,確定您的路由器已安裝最新版的韌體。

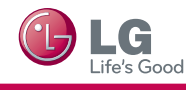

## **SmartShare PC SW 安裝與設定**

在電腦上安裝 **SmartShare PC SW (DLNA)** 程式。

- 1 前往 www.lq.com · 接下來, 選擇您所在的區域。
- 2 選擇 **Support**。 接下來,搜尋您的型號。
- 3 選擇 **Drivers & Software**。 接下來,選擇 **SmartShare PC SW (DLNA)**。
- 4 安裝完成後即可執行程式。

• 若是透過單一路由器連接電視和其他裝置,則可使用 DLNA 服務。 **注意**

## **DLNA 與電腦的連線**

請閱讀使用手冊以查明系統需求。

### **a Alle** Network **Carl Pevices**  $\bullet$  status **b**  $A34.$ By sharing your fles over the network you enable everybody throughout the LAN (local area network) to browse and download your shared media fles. Please take the whole three to do the property of the state of the state of **O** Rat Street  $\overline{\bigcirc}$  Ext

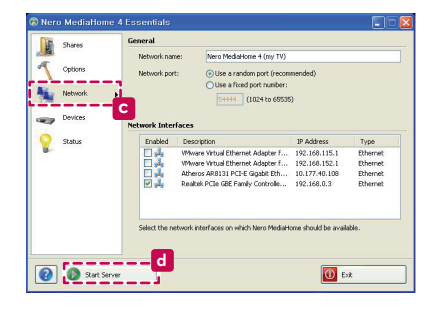

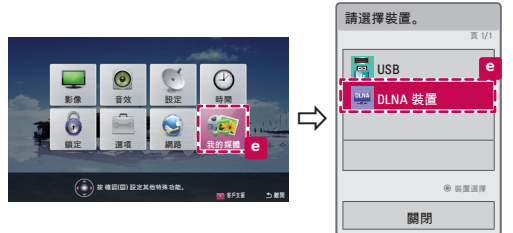

- 1 啟動 Nero Media Home 4,並在電腦上啟用共用資料夾。
	- » **a** . 按一下 **[共用]** 按鈕。
	- » **b** . 按一下 **[增加]** 按鈕,然後選擇您要的資料夾。 (請閱讀使用手冊以查明哪些檔案格式支援 DLNA 功能。)

2 確定已選擇電腦網路裝置。

|     |   | Enabled                            | Description                                                            | <b>IP Address</b>              | Type                 |  |
|-----|---|------------------------------------|------------------------------------------------------------------------|--------------------------------|----------------------|--|
|     |   |                                    | VMware Virtual Ethernet Adapter f<br>VMware Virtual Ethernet Adapter f | 192.168.115.1<br>192.168.152.1 | Ethernet<br>Ethernet |  |
|     |   |                                    | Atheros AR8131 PCI-E Gigabit Eth                                       | 10.177.40.108                  | Ethernet             |  |
|     |   |                                    | Realtek PCIe GBE Family Controlle                                      | 192.168.0.3                    | Ethernet             |  |
|     |   |                                    |                                                                        |                                |                      |  |
|     |   |                                    |                                                                        |                                |                      |  |
|     |   | » C. 按一下 [網路] 按鈕 · 並確定已選擇正確的電腦網路裝置 |                                                                        |                                |                      |  |
|     |   |                                    | (至少必須選擇一個網路裝置。)                                                        |                                |                      |  |
|     |   |                                    | » d. 按一下 [ <b>伺服器開始</b> ] 按鈕 ·                                         |                                |                      |  |
|     |   |                                    |                                                                        |                                |                      |  |
| 1/1 | З |                                    | 您可以使用電視的 <b>我的媒體</b> 功能來檢視和享受共用的內容。                                    |                                |                      |  |
| e   |   |                                    |                                                                        |                                |                      |  |
|     |   |                                    |                                                                        |                                |                      |  |
|     |   | DLNA 裝置                            |                                                                        |                                |                      |  |
|     |   |                                    |                                                                        |                                |                      |  |
|     |   |                                    | e. 在電視的我的媒體功能上選擇DLNA 裝置, 就能盡情享受                                        |                                |                      |  |
|     |   |                                    | 電腦中的內容。                                                                |                                |                      |  |

### **更新電視韌體**

### 設置 → a 客戶支援 → 軟體升級

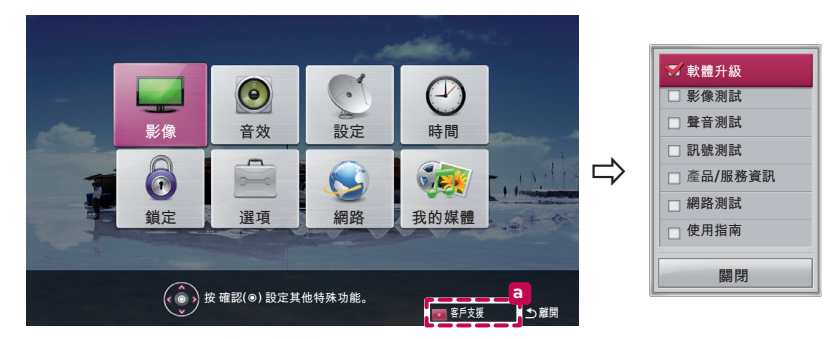

使用 軟體升級 檢查和取得最新版本。 如果未更新,某些功能可能無法正常運作。 您也可以手動檢查可用的更新。

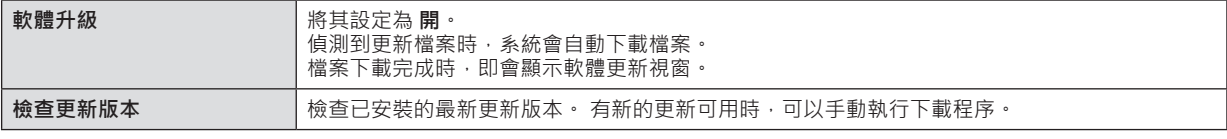

### **1** 注意 -

- 最新版本可透過數位廣播訊號或網際網路連線取得。
- 在透過數位廣播訊號下載軟體時切換節目會中斷下載程序。 回到最初的節目可讓下載繼續。
- 如果未更新軟體,某些功能可能無法正常運作。